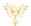

# PBI CUSTOM AUDIO FILES

Phoenix Bell, Paging & Intercom

# **DOCUMENT PURPOSE**

This document demonstrates the basic settings for creating a custom <u>WAV</u> and <u>MP3</u> file for use with HUB Bells using Audacity software. This document is not a guide to editing modifying the audio files beyond the basic file format.

NOTE: Audacity does require the Lame.dll file when encoding to MP3 format.

For more information about Audacity please visit <a href="http://www.audacityteam.org/">http://www.audacityteam.org/</a>.

# **CONTENTS**

| Document Purpose | 1 |
|------------------|---|
| WAV Files        | 2 |
| ИР3 Files        | 4 |

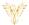

### **WAV FILES**

The following instructions assume the reader has a basic understanding of importing and exporting audio files using Audacity.

NOTE: WAV files should have a Project Rate of 16,000 (Hz) and be saved as WAV (Microsoft) signed 16-bit PCM type.

- 1. Import the audio file to be modified.
- 2. Set the "Project Rate" to 16000 (Hz)
  - a. Click the drop arrow, select 16000.

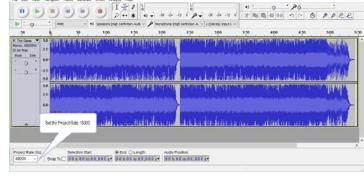

3. The image shown right shows the project file set to 16000 (Hz)

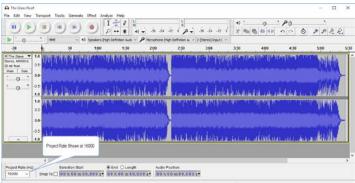

4. Make any required changes to the audio file.

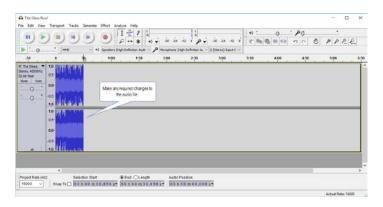

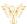

5. From the File menu, select Export.

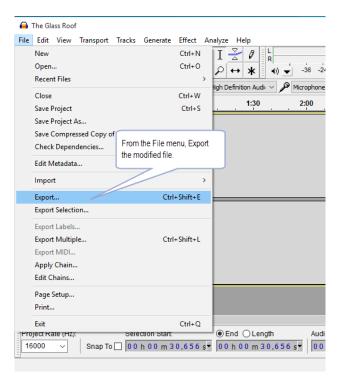

- 6. Navigate to the location the file will be saved.
- 7. Name the file.
- 8. In the "Save as Type" drop box, select WAV (Microsoft) signed 16-bit PCM.
- 9. Click the Save button.
- 10. Upload the newly created audio file to Hub Bells.

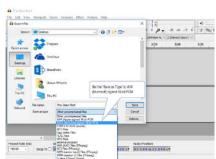

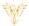

### MP3 FILES

The following instructions assume the reader has a basic understanding of importing and exporting audio files using Audacity.

NOTE: MP3 files may use the same Project Rate the file is imported with. The MP3 should be exported at 128 KB.

- 1. Import the audio file to be modified.
- 2. Use the same Project Rate the file is imported with.
- 3. Make any required changes to the audio
- 4. From the File menu, select Export.

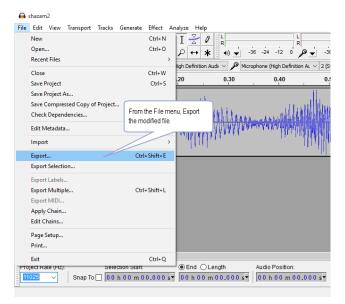

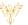

- 5. Navigate to the location the file will be saved.
- 6. Name the file.
- 7. In the "Save as Type" drop box, select MP3 Files
- 8. Click the Options button.
- File Edit View Transport Tracks Generate Effect Analyse Help

  Export File

  Save in: Devidop

  Desktop

  Desktop

  Desktop

  Desktop

  Desktop

  Desktop

  Desktop

  Desktop

  Desktop

  Desktop

  Desktop

  Desktop

  Desktop

  Desktop

  Desktop

  Desktop

  Desktop

  Desktop

  Desktop

  Desktop

  Desktop

  Desktop

  Desktop

  Desktop

  Desktop

  Desktop

  Desktop

  Desktop

  Desktop

  Desktop

  Desktop

  Desktop

  Desktop

  Desktop

  Desktop

  Desktop

  Desktop

  Desktop

  Desktop

  Desktop

  Desktop

  Desktop

  Desktop

  Desktop

  Desktop

  Desktop

  Desktop

  Desktop

  Desktop

  Desktop

  Desktop

  Desktop

  Desktop

  Desktop

  Desktop

  Desktop

  Desktop

  Desktop

  Desktop

  Desktop

  Desktop

  Desktop

  Desktop

  Desktop

  Desktop

  Desktop

  Desktop

  Desktop

  Desktop

  Desktop

  Desktop

  Desktop

  Desktop

  Desktop

  Desktop

  Desktop

  Desktop

  Desktop

  Desktop

  Desktop

  Desktop

  Desktop

  Desktop

  Desktop

  Desktop

  Desktop

  Desktop

  Desktop

  Desktop

  Desktop

  Desktop

  Desktop

  Desktop

  Desktop

  Desktop

  Desktop

  Desktop

  Desktop

  Desktop

  Desktop

  Desktop

  Desktop

  Desktop

  Desktop

  Desktop

  Desktop

  Desktop

  Desktop

  Desktop

  Desktop

  Desktop

  Desktop

  Desktop

  Desktop

  Desktop

  Desktop

  Desktop

  Desktop

  Desktop

  Desktop

  Desktop

  Desktop

  Desktop

  Desktop

  Desktop

  Desktop

  Desktop

  Desktop

  Desktop

  Desktop

  Desktop

  Desktop

  Desktop

  Desktop

  Desktop

  Desktop

  Desktop

  Desktop

  Desktop

  Desktop

  Desktop

  Desktop

  Desktop

  Desktop

  Desktop

  Desktop

  Desktop

  Desktop

  Desktop

  Desktop

  Desktop

  Desktop

  Desktop

  Desktop

  Desktop

  Desktop

  Desktop

  Desktop

  Desktop

  Desktop

  Desktop

  Desktop

  Desktop

  Desktop

  Desktop

  Desktop

  Desktop

  Desktop

  Desktop

  Desktop

  Desktop

  Desktop

  Desktop

  Desktop

  Desktop

  Desktop

  Desktop

  Desktop

  Desktop

  Desktop

  Desktop

  Desktop

  Desktop

  Desktop

  Desktop

  Desktop

  Desktop

  Desktop

  Desktop

  Desktop

  Desktop

  Desktop

  Desktop

  Desktop

  Desktop

  Desktop

  Desktop

  Desktop

  Desktop

  Desktop

  Desktop

  Desktop

  Desktop

  Desktop

  Desktop

  Desktop

  Desktop

  Desktop

  Desktop

  Desktop

  Desktop

  Desktop

  Desktop

  Desktop

  Desktop

  Desktop

  Desktop
- 9. Set the Bit Rate Mode to Constant
- 10. Set Quality to 128 kbps
- 11. Click the Ok button to close the window.
- 12. Click the Save button.
- 13. Upload the newly created audio file to Hub Bells.

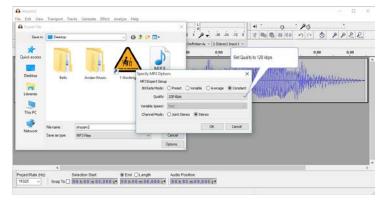